Competències Bàsiques en TIC per a la Formació de Persones Adultes

Subdirecció General de Formació de Persones Adultes

# Mòdul 2: Informàtica inicial

## Tema: Tractament de textos

Unitat 2.3: Vocabulari informàtic (I)

Teoria de la unitat

#### Suprimir text. Desfer i refer una acció

1. Poseu en funcionament el programa OpenOffice.org Writer i escriviu el text:

Passa gairebé sempre a aquella hora buida del mati en què el temps encara no ens fa decidir per res. Oblidats els bols i les molles de l'esmorzar, lluny encara les olors ben cuites del dinar, la cuina està ben tranquil·la, quasi una abstracció. Damunt de l'hule, tot just un quadrat de paper de diari, un munt de pèsols dins la tavella, una plata. Mai no s'arriba a començar la feina. Travesem la cuina per anar al jardi, a veure si ha passat el correu... **Philippe Delerm** El primer glop de

- 2. Seleccioneu el darrer (2n) paràgraf i premeu la tecla Supr:
	- Situeu el punt d'inserció damunt del darrer paràgraf (feu quàdruple clic, el text del paràgraf quedarà seleccionat).

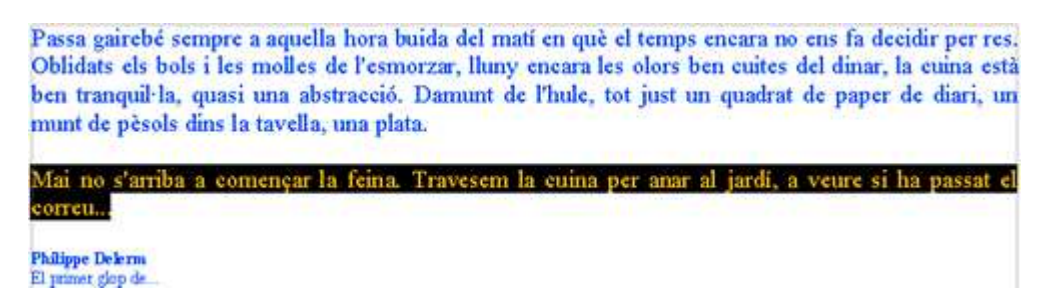

• Suprimiu el text seleccionat prement la tecla Supr. I quedarà:

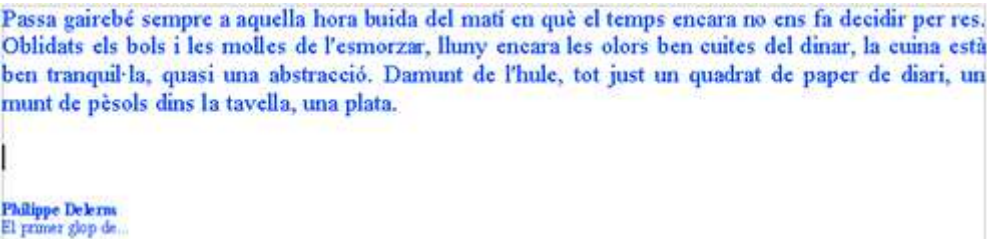

3. I si ens hem equivocat? Es pot desfer l'acció amb qualsevol de les opcions següents:

- Prement l'eina  $\blacklozenge$   $\blacktriangleright$  de la barra d'eines Estàndard.
- Demanant Edita | Desfés:...

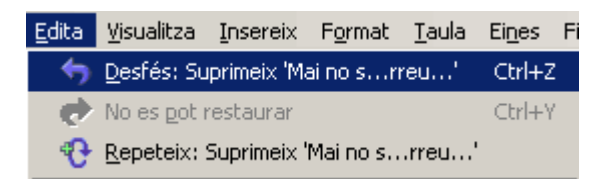

- 4. Suprimiu o afegiu text en el document i experimenteu:
	- Amb les icones Desfés  $\overrightarrow{p}$  r i Restaura  $\overrightarrow{p}$  r
	- Amb el menú Edita | Desfés:... o Edita | Restaura:...

5. Deseu el document amb el segon paràgraf suprimit amb el nom 203 Suprimir text utilitzant-hi Fitxer | Anomena i desa i sortiu de l'OpenOffice.org Writer.

#### Copiar, retallar i enganxar en un text

Què és copiar? Quan parlem de copiar volem dir collocar una còpia d'un text en una altra part del document o en un altre document diferent.

Què és retallar? Quan parlem de retallar volem dir treure un text d'un lloc i posar-lo en un altre lloc del document o en un document diferent.

### Com farem copiar i enganxar?

1. Poseu en funcionament el programa OpenOffice.org Writer i escriviu el text

Mart és el quart planeta des del Sol i també li diuen Planeta Vermell. Les roques, el terra i el cel tenen una tonalitat vermellosa. Aquest característic color vermell va ser observat pels astrònoms al llarg de la història. Els romans el van donar nom en honor del seu deu de la guerra.

Ciència ficció Roea Dery

2. Ara, repetiu el contingut del primer paràgraf una altra vegada en el mateix full (sota l'autor). No cal escriure-ho de nou, ja que podeu copiar el que teniu i enganxar-lo a sota. L'OpenOffice.org Writer permet realitzar aquestes accions de diverses formes. Aquí en teniu un breu resum:

Primer cal seleccionar la zona que voleu copiar (quàdruple clic a sobre...).

.<br>1 Iart és el quart planeta des del Sol i també li diuen Planeta Vermell. Les roques, el terra i el cel enen una tonalitat vermellosa . Aquest característic color vermell va ser observat pels astrònoms al<br>arg de la història. Els romans el van donar nom en honor del seu deu de la guerra.

Ciència ficció Roea Dery

Activeu Edita | Copia. Aquesta acció fa que el programa realitzi una còpia de la zona del document seleccionada i l'enviï al porta-retalls.

La selecció no desapareix del document. El document, aparentment, no mostrarà cap canvi de moment.

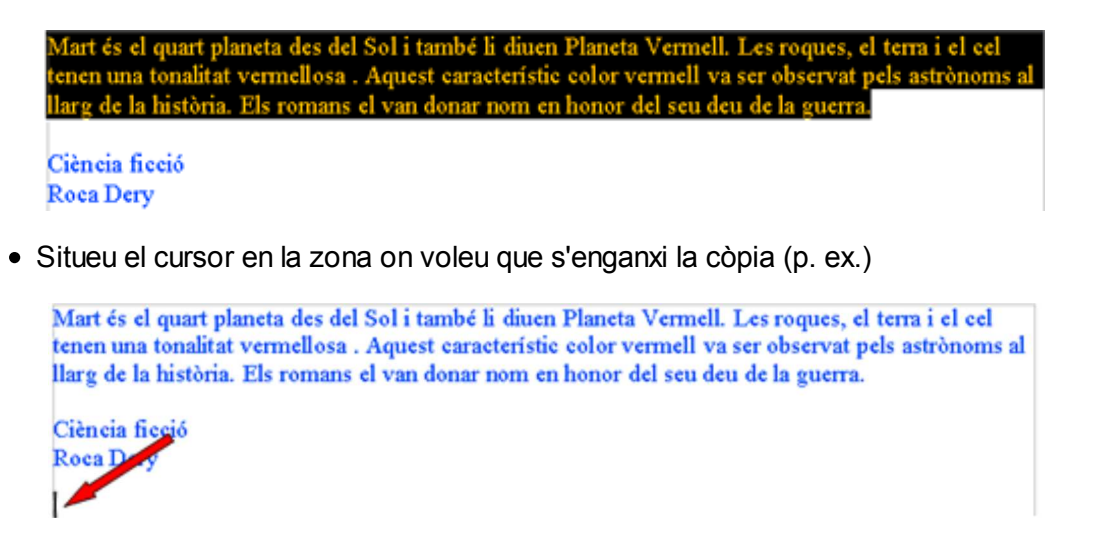

Activeu Edita | Enganxa: aquesta acció fa que el programa enganxi, en el punt d'inserció, el contingut del porta-retalls (que prèviament s'havia copiat).

Mart és el quart planeta des del Sol i també li diuen Planeta Vermell. Les roques, el terra i el cel tenen una tonalitat vermellosa . Aquest característic color vermell va ser observat pels astrònoms al llarg de la història. Els romans el van donar nom en honor del seu deu de la guerra. Ciència ficció Roca Derv Mart és el quart planeta des del Sol i també li diuen Planeta Vermell. Les roques, el terra i el cel tenen una tonalitat vermellosa . Aquest característic color vermell va ser observat pels astrònoms al llarg de la història. Els romans el van donar nom en honor del seu deu de la guerra.

Això mateix es pot fer amb les eines de la barra d'eines Estàndard:

- Copia el text seleccionat al Porta-retalls  $\frac{\mathbb{F}_{\mathbb{F}_{\mathbb{F}}}}{n}$ .
- Enganxa en el document el contingut del Porta-retalls

3. Recordeu que per copiar un text cal seleccionar-lo primer, i copiar-lo mitjançant qualsevol de les opcions descrites anteriorment. No oblideu que s'enganxarà allà on poseu el punt d'inserció.

4. Deseu el document...

- Premeu l'eina **H** Desa, o bé demaneu Fitxer | Anomena i desa.
- Poseu el nom 203 Mart Co a l'arxiu, escrivint-lo a Nom del fitxer.
- A Desa en, escolliu la carpeta del vostre nom.
- Premeu el botó Desa.

#### Com farem retallar i enganxar?

1. Poseu en funcionament el programa OpenOffice.org Writer i escriviu el text

Mart és el quart planeta des del Sol i també li diuen Planeta Vermell. Les roques, el terra i el cel tenen una tonalitat vermellosa . Aquest característic color vermell va ser observat pels astrònoms al llarg de la història. Els romans el van donar nom en honor del seu deu de la guerra. Ciència ficció Roea Dery

2. Volem retallar el text i enganxar-lo més avall (sota del nom de l'autor). No cal esborrar-lo i tornar a escriure'l mes avall, podeu retallar i enganxar. L'OpenOffice.org Writer permet realitzar aquestes accions de diverses

maneres. Aquí en teniu un breu resum:

Primer cal seleccionar la zona que voleu copiar (quàdruple clic a sobre...).

art és el quart planeta des del Sol i també li diuen Planeta Vermell. Les roques, el terra i el cel tenen una tonalitat vermellosa . Aquest característic color vermell va ser observat pels astrònoms llarg de la història. Els romans el van donar nom en honor del seu deu de la guerra.

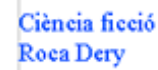

Activeu Edita | Retalla. Aquesta acció fa que el programa realitzi una còpia de la zona del document seleccionada i l'enviï al porta-retalls.

La selecció desapareix del document. El document canvia, ja que la zona retallada no es veurà.

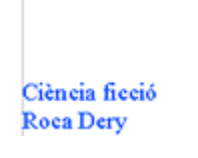

Situeu el cursor en la zona on voleu que s'enganxi el retall (p. ex.).

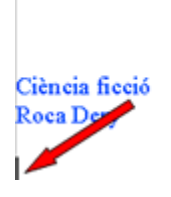

Activeu Edita | Enganxa: Aquesta acció fa que el programa enganxi, en el punt d'inserció, el contingut del porta-retalls (que prèviament s'havia retallat).

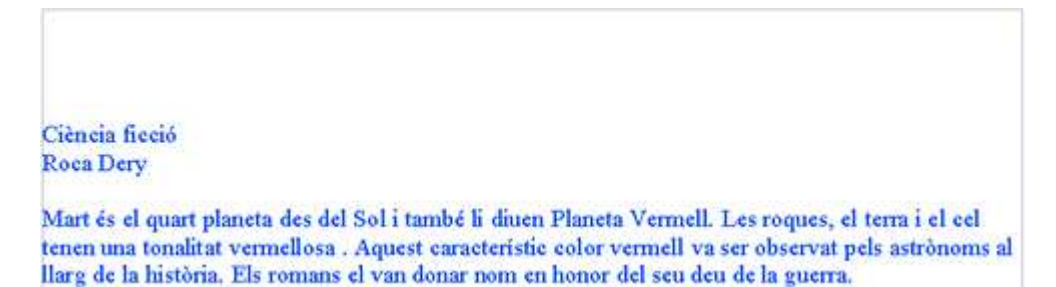

Això mateix es pot fer amb les eines de la barra d'eines Estàndard:

- Retalla el text seleccionat al porta-retalls  $\mathbb{X}$ .
- Enganxa al document el contingut del porta-retalls  $\begin{array}{c} \bullet \end{array}$ .

3. Recordeu que per retallar un text cal seleccionar-lo primer, i retallar-lo amb qualsevol de les opcions descrites anteriorment. . No oblidar que s'enganxarà allà on poseu el punt d'inserció.

4. Deseu el document...

- Premeu l'eina **[ | (Desa**), o bé demaneu Fitxer | Anomena i desa.
- Poseu el nom 203 Mart Re a l'arxiu, escrivint-lo a Nom del fitxer.
- A Desa en, escolliu la carpeta del vostre nom.
- Premeu el botó Desa.

## .... i inserir imatges.

- 1. Obriu el fitxer 203 Mar Re que teniu a la vostra carpeta:
- 2. Quan el tingueu obert podeu inserir una imatge. Com?
	- Situeu el cursor en el punt del document on vulgueu inserir la imatge.
	- Demaneu Insereix | Imatge | Des d'un fitxer.

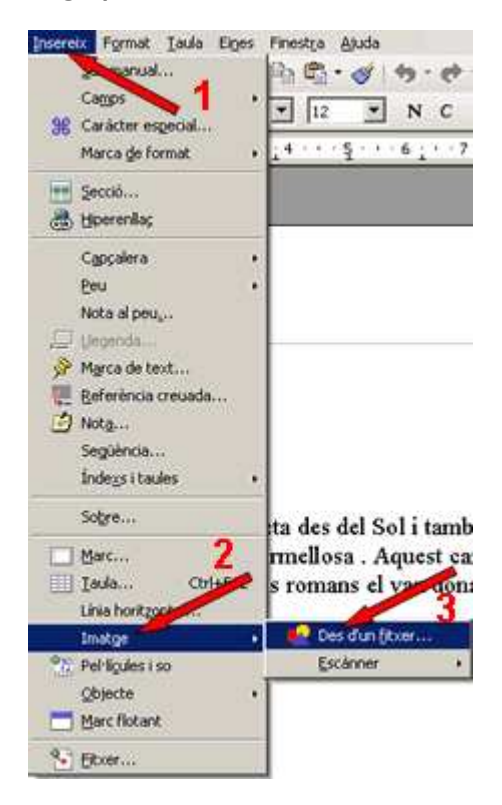

- S'obrirà un quadre de diàleg que us permetrà accedir a la carpeta en la qual es trobin les imatges... (aquesta, per ser la primera, triareu una imatge que hi ha dins d'Els meus documents, dins de la carpeta Les meves imatges i dins d'Imatges de mostra que s'anomena "invierno". També la podeu obrir aquí. Un exemple
- Assenyaleu la imatge triada i premeu el botó Obre.
- Amb ajut del ratolí, dimensioneu la imatge tot arrossegant els senyals, en forma de quadrat, que envolten la imatge. Els de les cantonades canvien l'alçada i l'amplada alhora o només l'alçada o només l'amplada; els centrals, només canvien l'alçada o l'amplada de la imatge.

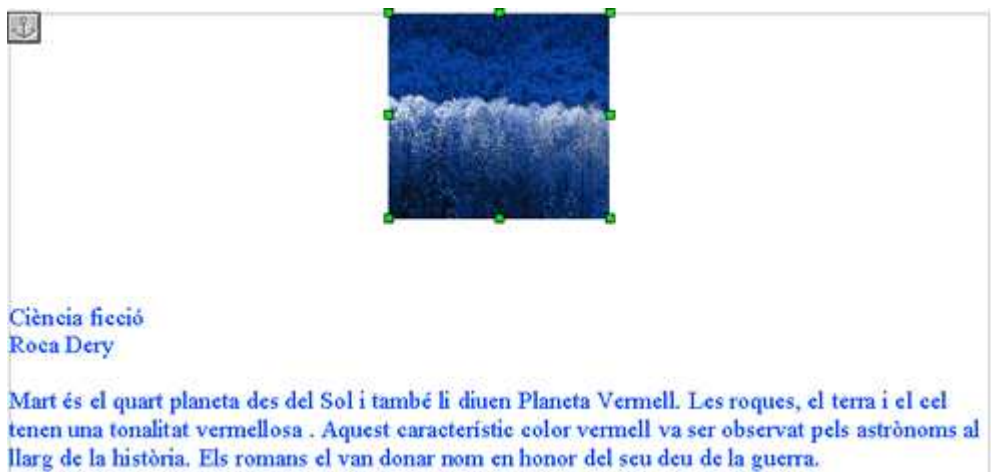

3. Deseu-lo en la vostra carpeta utilitzant-hi la icona **Desa** de la barra d'eines Estàndard amb el nom 203 Mart Re Invierno.

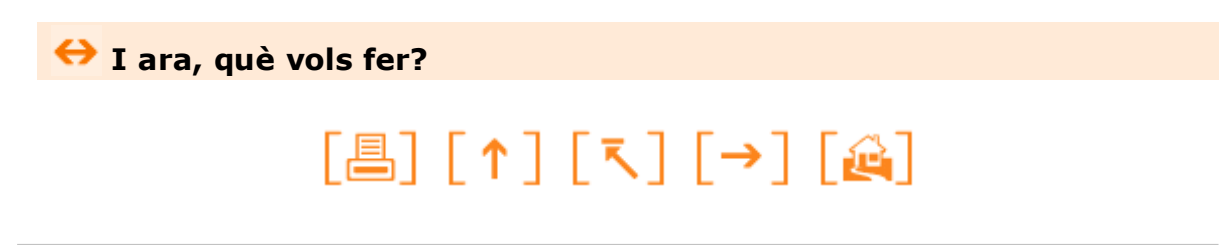

Actualitzat a 1 de juny del 2007